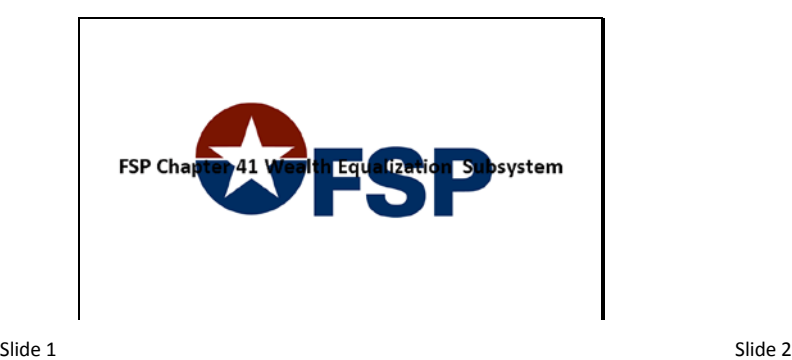

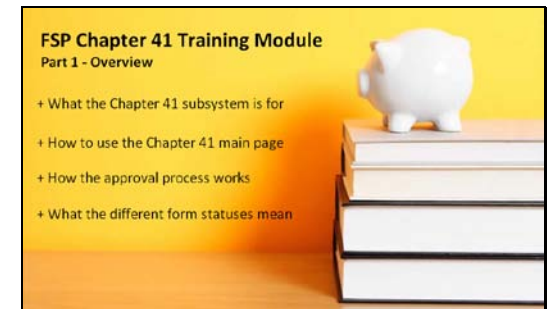

Welcome to the Overview part of the FSP Chapter 41 training module. In this part, you will learn... What the Chapter 41 subsystem is for, How to use the Chapter 41 main page, How the approval process works, and What the different form statuses mean.

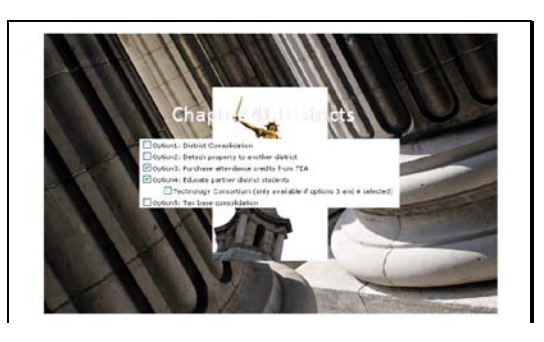

#### Slide 3

Chapter 41 is the section of the Texas Education Code that mandates wealth equalization among school districts. School districts that exceed certain per-WADA wealth levels are required to exercise one or more of several options to provide funding to districts with lower wealth levels. These wealthier districts are often referred to as Chapter 41 districts.

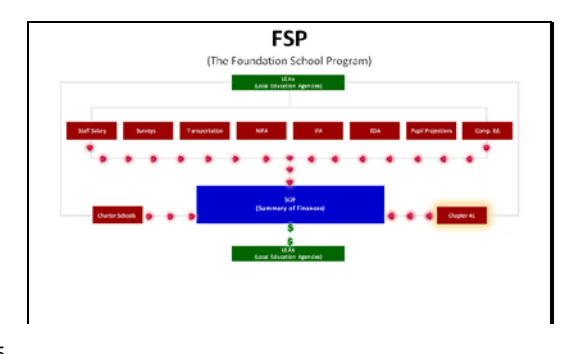

# Slide 5

The data that districts enter through Chapter 41 are used as part of the calculations determining each district's Foundation payments.

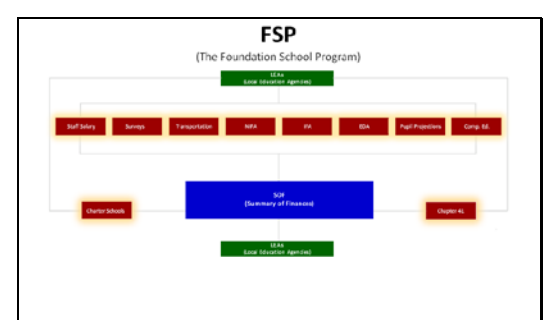

# Slide 4

The Chapter 41 subsystem is one of many data collection components of the Foundation School Program \*(FSP)\* online system.

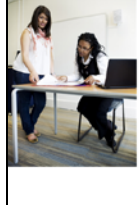

1) Indicate whether or not to use ASATR toward wealth equalization

2) Indicate intent regarding options

3) Submit information about options and contracts

# Slide 6

There are three main functions that districts perform through the Chapter 41 subsystem: they indicate whether or not to use funds from their Additional State Aid forTax Reduction (or A-S-A-T-R) toward wealth equalization, they indicate their intent regarding wealth equalization options, and they submit information about options and contracts.

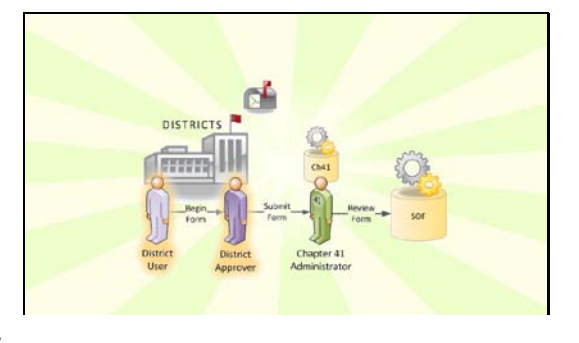

## Slide 7

Each of the three sets of information is submitted independently, but they all follow the same approval process. The data may be entered by a district user \*or\* a district approver, (usually the superintendent), but only the district approver can submit forms to TEA for review. In addition, the district must mail supporting documentation (such as signed contracts) to TEA before their forms can be approved.

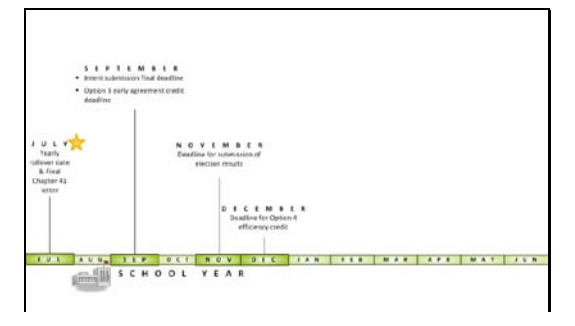

## Slide 9

The Chapter 41 program has a number of important annual deadlines. The yearly rollover date is in July: at that point, TEA sends districts letters informing them of their Chapter 41 designation, and "current year" forms become available online for the upcoming school year. In September, the intent form must be submitted and early agreements for Option 3 are due. The deadline for submitting election results is in November, and the deadline

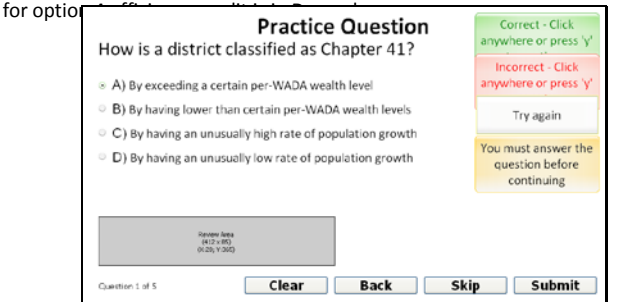

#### Slide 11

How is a district classified as Chapter 41?

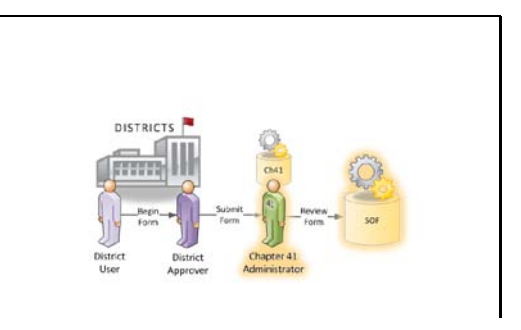

### Slide 8

At TEA, the Chapter 41 admin reviews all submitted information and approves or returns it. When approved, the Chapter 41 information is sent to Summary of Finances to be used in calculating Foundation payments.

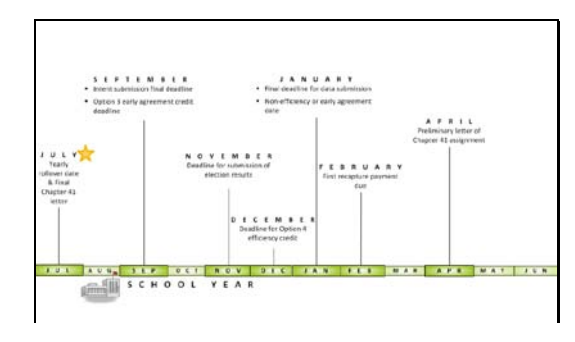

# Slide 10

January is the final deadline for data submission and for non-efficiency or early agreements, and the first recapture payment is due in February. Then, preliminary Chapter 41 letters are sent out in April to alert districts that they have been designated as Chapter 41 for the upcoming year.

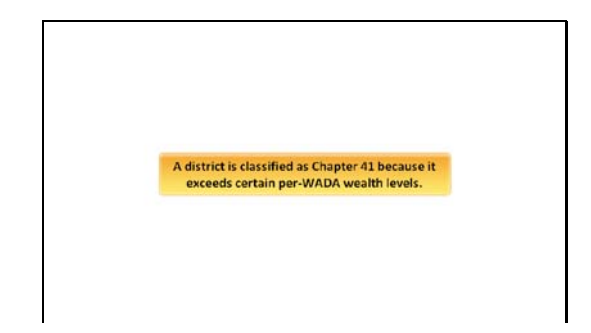

# Slide 12

A district is classified as Chapter 41 because it exceeds certain per-WADA wealth levels.

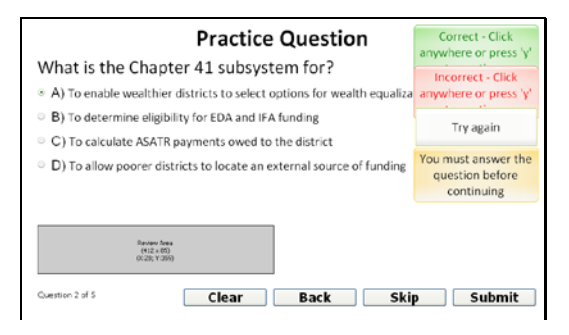

# Slide 13 What is the Chapter 41 subsystem for?

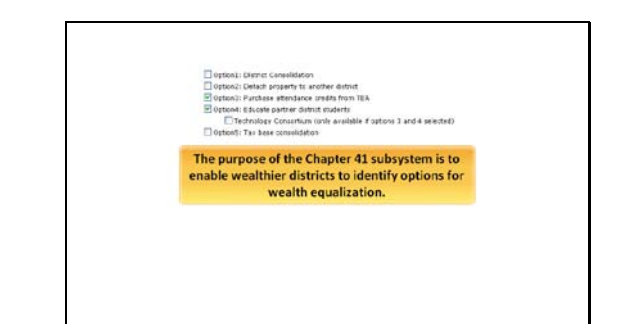

Slide 14

The purpose of the Chapter 41 subsystem is to enable wealthier districts to identify options for wealth equalization.

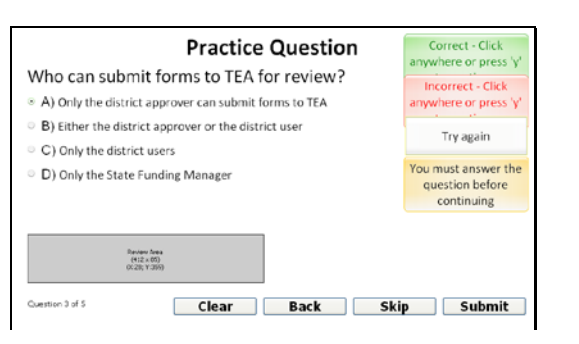

Slide 15 Who can submit forms to TEA for review?

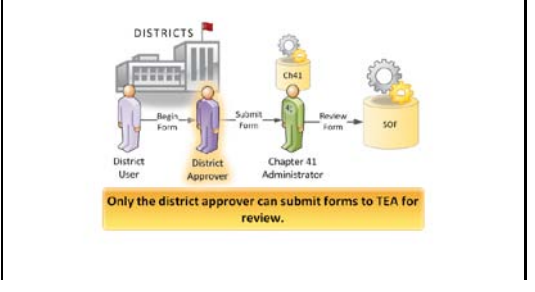

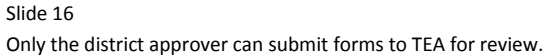

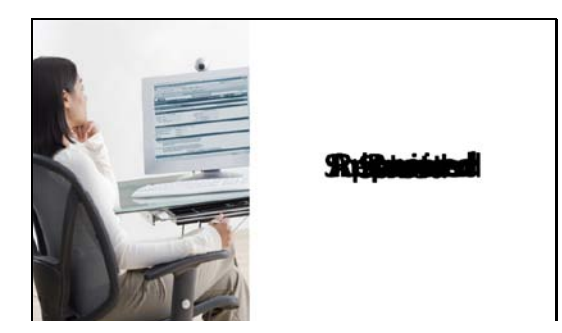

## Slide 17

At each stage of the approval process, your form is assigned a different status. The status may be... new... saved... submitted... in review... returned... or approved.

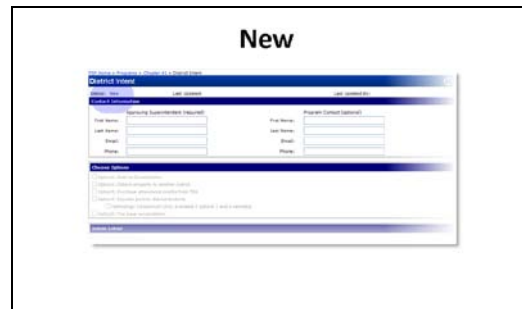

## Slide 18

\*New\* status means that the form has just been created and no data have been entered and saved.

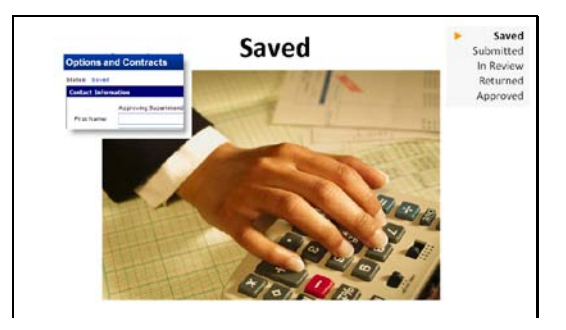

### Slide 19

\*Saved\* status means that a district user or approver has begun and saved a form, but the approver has not yet submitted it to TEA. Note that when a district user submits the form to their superintendent, the status remains \*Saved.\* The status will only change to \*Submitted\* after the superintendent submits the form to TEA.

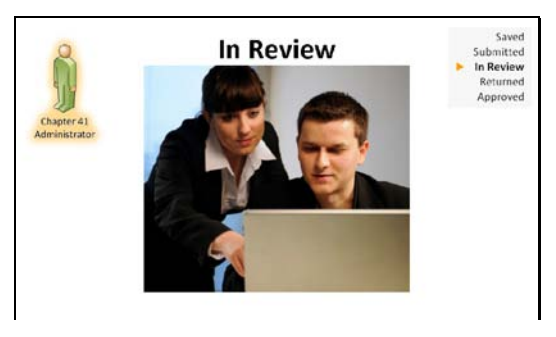

## Slide 21

\*In Review\* means that a TEA administrator has begun the process of reviewing the form. At this point, it is not possible for districts to edit and resubmit the application.

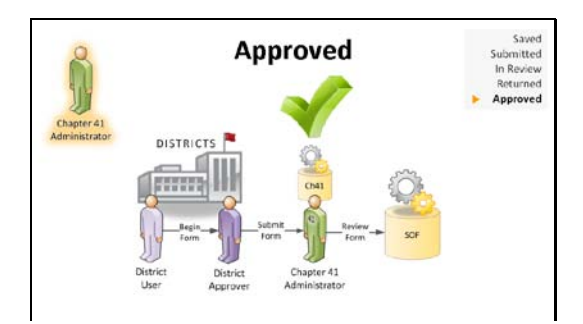

#### Slide 23

And finally, \*Approved\* means that TEA has approved the form and forwarded the data to SOF. Note that it \*is\* possible to edit and resubmit a form that has been approved.

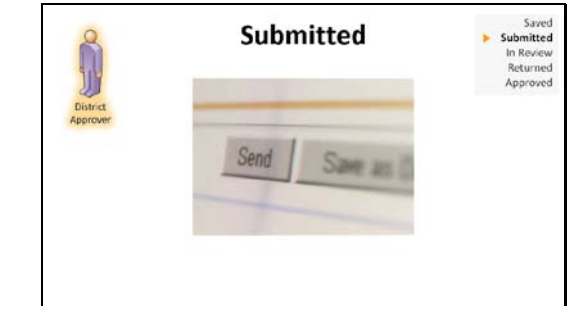

Slide 20

In \*Submitted\* status, a district approver has submitted the form to TEA for review.

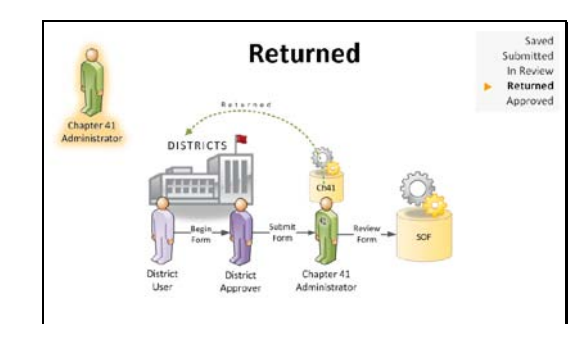

# Slide 22

\*Returned\* means that TEA is returning the form for corrections or for further information. Before TEA can consider the form, it must be corrected and resubmitted promptly.

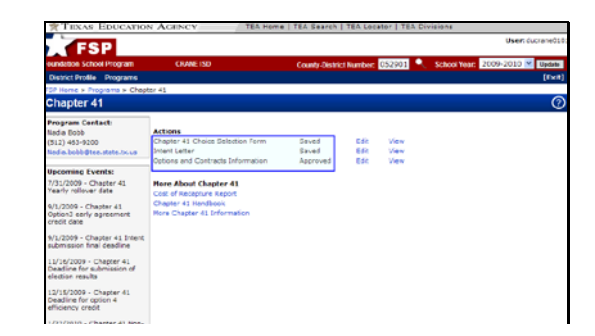

# Slide 24

You can check the status of your forms on the main page by looking in the column just to the right of the forms.

**FSP** 

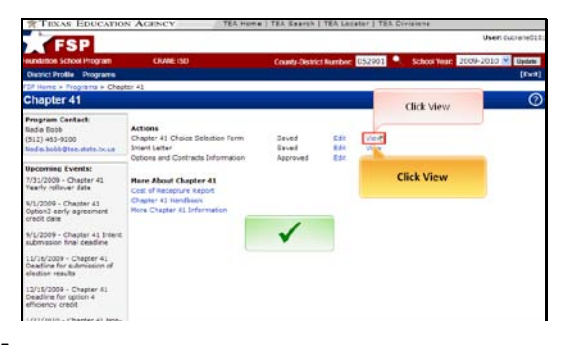

### Slide 25

For more detail on the status of a form, click \*View\* to open it...

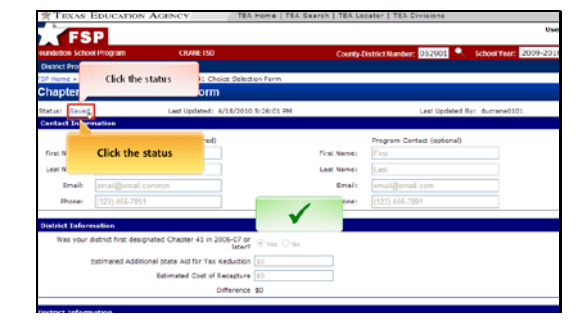

Slide 26

... and when the form opens, click the status link in the top left.

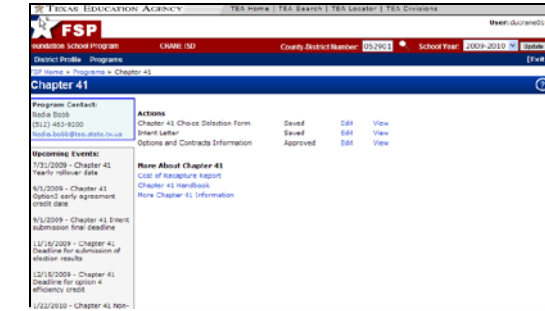

### Slide 28

If you have any questions, the \*Program Contact\* information at the top left directs you to the name, phone number, and email of the TEA administrator who can help you.

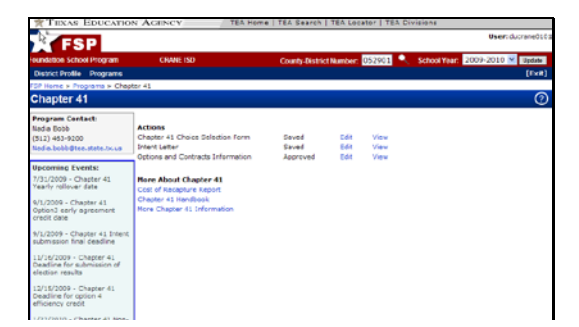

A pop-up appears showing the form's history and any comments attached by

## Slide 29

Slide 27

TEA.

The Chapter 41 main page contains a number of other useful items. For example, the \*Upcoming Events\* section lists the dates for key deadlines in the Chapter 41 process.

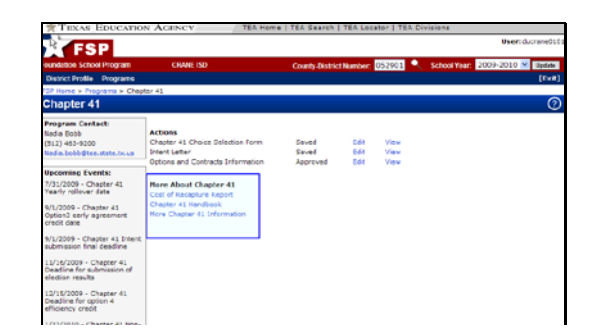

# Slide 30

In addition, under the \*More About Chapter 41\* heading, the main page lists important reference materials that you may need to consult as you prepare your Chapter 41 forms.

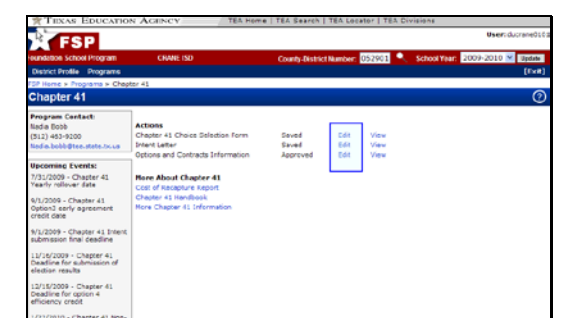

#### Slide 31

Finally, to create or edit a form, click the Create or Edit link next the form under the \*Actions\* menu.

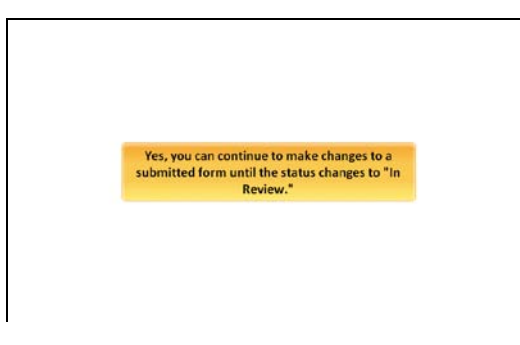

### Slide 33

Yes, you can continue to make changes to a submitted form until the status changes to "In Review."

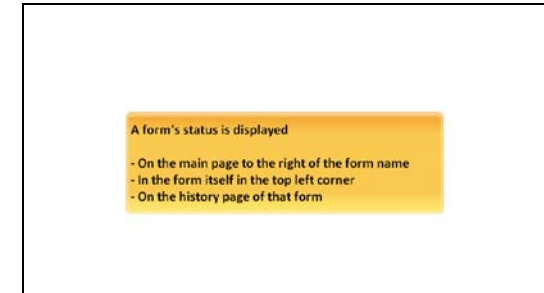

## Slide 35

A form's status is displayed... On the main page to the right of the form name; In the form itself, in the top left corner; and On the history page of that form.

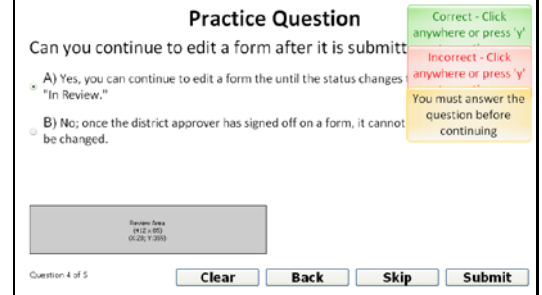

### Slide 32

Can you continue to edit a form after it is submitted to TEA?

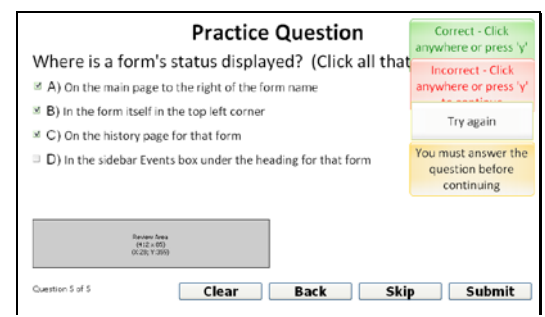

## Slide 34

Where is a form's status displayed? (Click all that apply.)

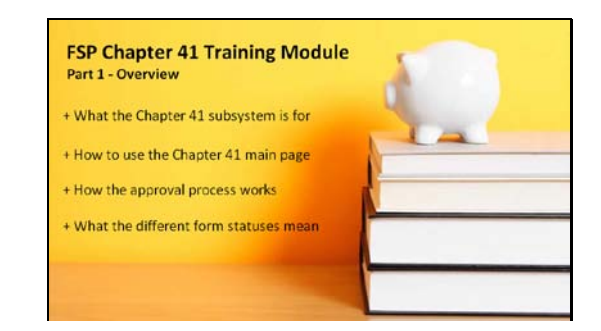

# Slide 36

Congratulations! You have completed the Overview part of the FSP Chapter 41 training module. You learned... What the Chapter 41 subsystem is for, How to use the Chapter 41 main page, How the approval process works, and What the different form statuses mean. To view the rest of this module, return to the FSP training table of contents and select the next part.